# **Adicionar vídeos institucionais no site da FEF como administrador**

## **Como devo proceder para adicionar vídeos institucionais no site da FEF?**

Caso você não tenha permissão prévia para adicionar os vídeos institucionais, entre em contato com a Área de Tecnologia da Informação (Informática) para solicitar a autorização.

## **Já possuo a autorização. Qual meu usuário e senha?**

Seu usuário e senha são os mesmos utilizados para se autenticar e usar qualquer equipamento institucional da FEF.

# **Tenho autorização e sei meu usuário e senha. Como faço para adicionar o vídeo no FEF?**

No canto superior direito do site, acima do logo da Unicamp, clique em Entrar e digite seu usuário e senha.

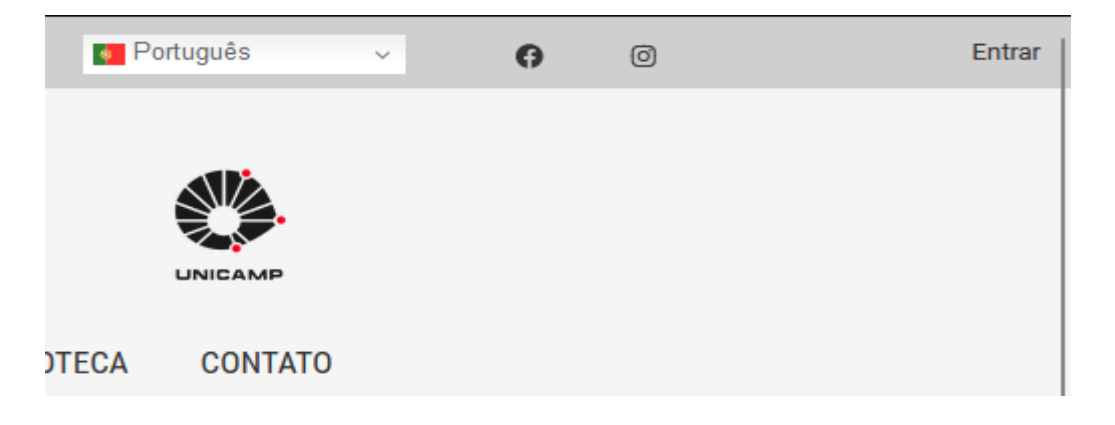

Aparecerá uma barra negra na parte superior do site. Isto significa que está autenticado.

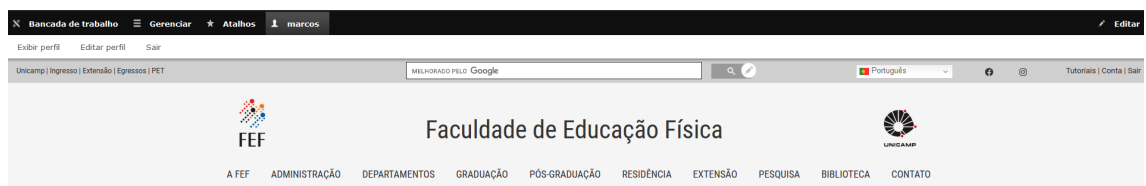

Você pode clicar em Gerenciar que aparecerão mais algumas opções de acesso.

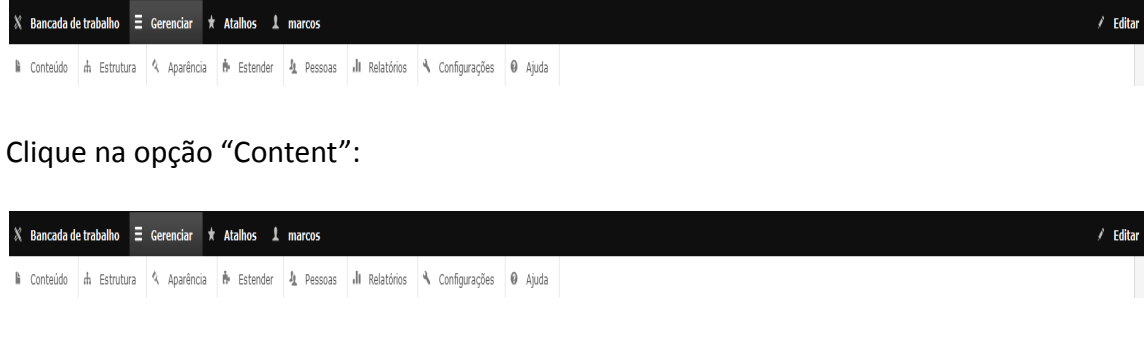

Clique na opção "+Adicionar conteúdo":

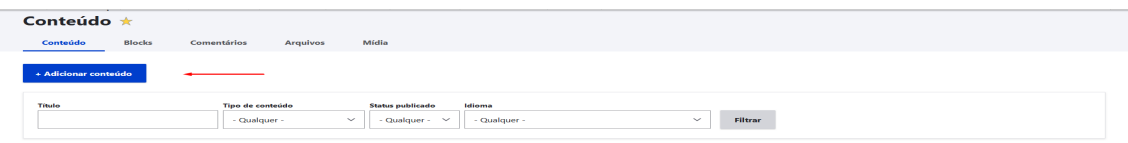

Após isso aparecerá os tipos de conteúdo que é possível publicar no site, escolha a opção Vídeos institucionais:

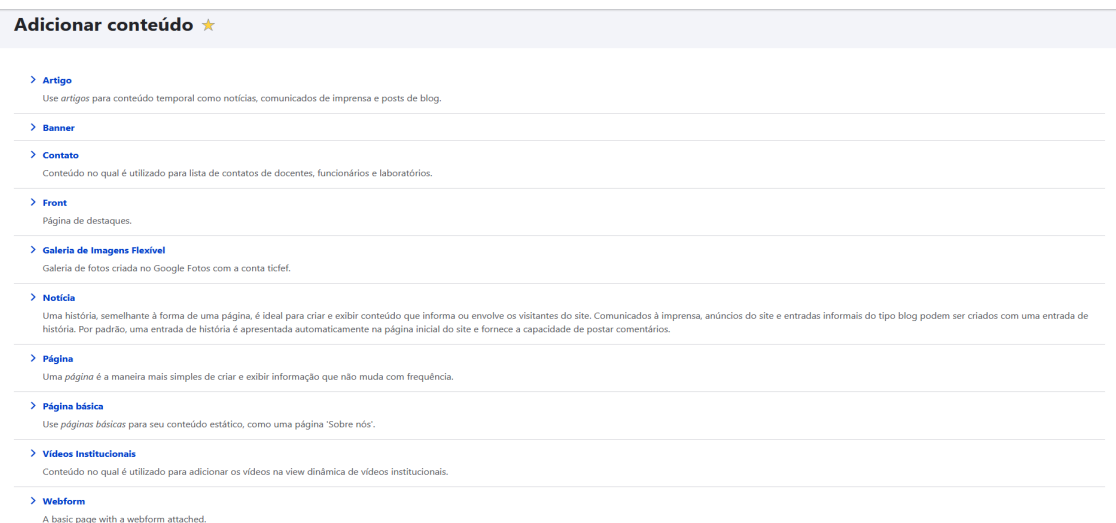

### **Adicionando um vídeo:**

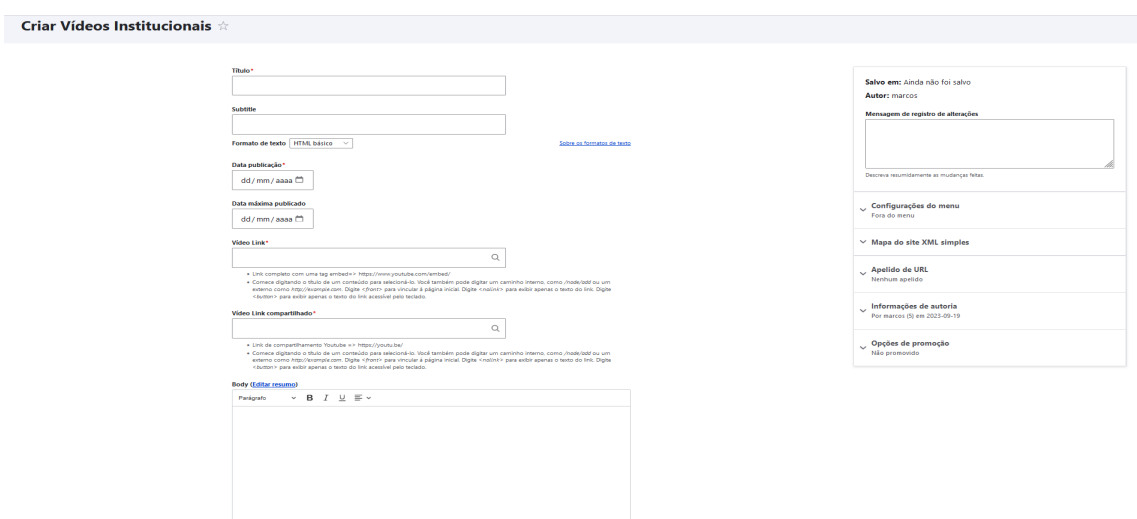

Aqui será possível adicionar o vídeo no site, nela terá todos os campos necessários que são:

- Título do vídeo, que será exibido em destaque quando o vídeo for publicado.
- Subtitle, um breve resumo que será exibido como uma legenda do publicado vídeo no site.
- Data publicação, data que ocorreu o evento do vídeo.
- Vídeo link, esse link é o que será utilizado para gerar o player embutido então ele precisa estar nesse formato: https://www.youtube.com/embed/**codigo\_video**

● Vídeo link compartilhado, esse link é o que será utilizado para acessar diretamente no Youtube então ele precisa estar nesse formato: [https://youtu.be/](https://youtu.be/codigo_video)**codigo\_video**

\*obs: codigo\_video é o código que o Youtube gera para compartilhamento.

Após isso é só clicar em "Salvar e publicar".

Após isso o vídeo aparecerá na view que exibe os vídeos:

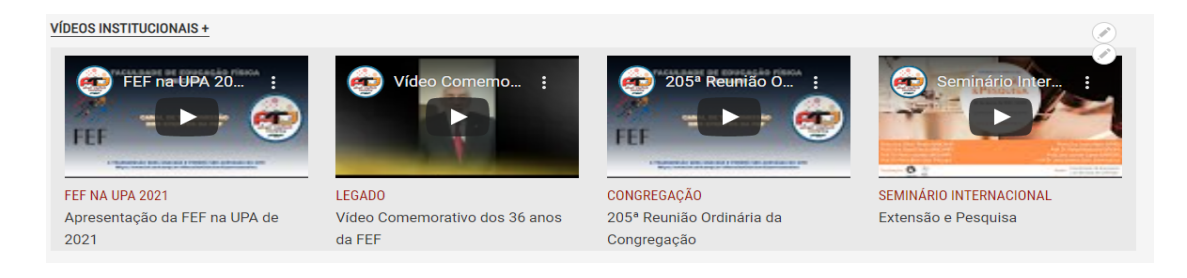

#### **Editando os dados de um vídeo:**

Clique na opção "Content" e pesquisei o nome do vídeo:

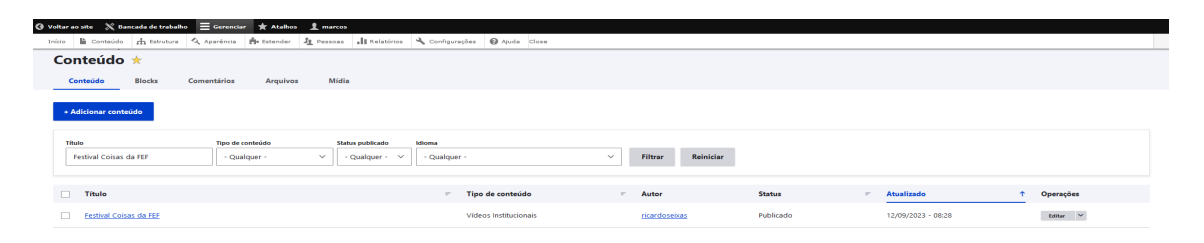

### Clique no nome dele e aparecerá essa tela:

**Festival Coisas da FEF** Ver Novo rascunho Apagar Revisões Agosto de 2023 https://www.youtube.com/embed/xWoQ-Zxfn6E Ter, 12/09/2023 - 12:00 Ter, 12/09/2023 - 12:00 Vídeo Link compartilhado https://youtu.be/xWoQ-Zxfn6E

#### Clique no segundo botão Editar:

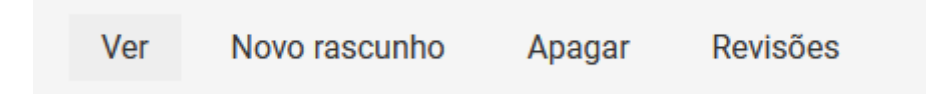

Nessa tela aparecerão todos os campos do tipo de conteúdo vídeo, permitindo que você os edite o que for necessário.

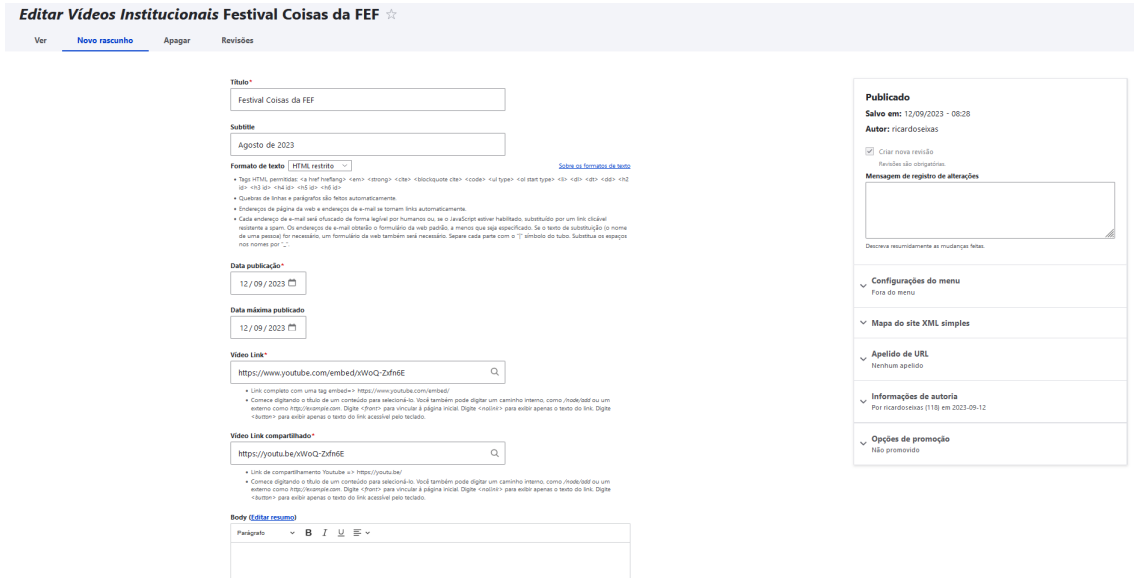

Quaisquer dúvidas ou dificuldades, entre em contato com a [Informática](https://www.fef.unicamp.br/fef/informatica) da FEF.

*Página criada em Setembro/2023*